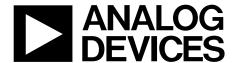

# ADL5206-EVALZ Evaluation Board User Guide

One Technology Way • P.O. Box 9106 • Norwood, MA 02062-9106, U.S.A. • Tel: 781.329.4700 • Fax: 781.461.3113 • www.analog.com

### Evaluating the ADL5206 1 GHz DGA with 30 dB Range and 1 dB Step Size

#### **FEATURES**

Full featured evaluation board for the ADL5206
Easy connection to test equipment and other circuits
PC control via a separately purchased system demonstration
platform (EVAL-SDP-CS1Z)

5.0 V or 3.3V single-supply operation

#### **EVALUATION KIT CONTENTS**

ADL5206-EVALZ evaluation board

#### **EQUIPMENT NEEDED**

5 V dc power supply
EVAL-SDP-CS1Z (SDP-S) controller board
Oscilloscope with high-Z probe
PC running Windows with 2 or more USB ports
Analog signal generator
Analog signal analyzer

#### **SOFTWARE NEEDED**

Analysis | Control | Evaluation (ACE) software

#### **GENERAL DESCRIPTION**

The ADL5206-EVALZ evaluation board allows the manual control of the ADL5206 through the serial and parallel interface ports, as well as through the USB port on a PC operating Microsoft\* Windows\* via the system demonstration platform (SDP-S) controller board. A 3.3 V low dropout (LDO) voltage regulator supplies the logic circuits when the ADL5206 is running on a 5 V supply.

Connect the ADL5206-EVALZ to the SDP-S to allow for quick evaluation of the ADL5206 (see Figure 3). In addition, the ADL5206-EVALZ can be configured over a USB from a panel within the Analog Devices, Inc., ACE software.

For full details on the ADL5206, see the ADL5206 data sheet, which must be consulted in conjunction with this user guide when using the ADL5206-EVALZ.

#### **EVALUATION BOARD PHOTOGRAPHS**

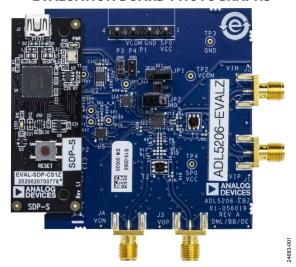

Figure 1. ADL5206-EVALZ, Top

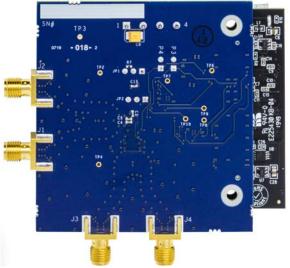

Figure 2. ADL5206-EVALZ, Bottom

## UG-1848

## **ADL5206-EVALZ** Evaluation Board User Guide

## **TABLE OF CONTENTS**

| Features                     | 1 |
|------------------------------|---|
| Evaluation Kit Contents      | 1 |
| Equipment Needed             | 1 |
| Software Needed              | 1 |
| General Description          | 1 |
| Evaluation Board Photographs | 1 |
| Revision History             | 2 |
| Evaluation Board Hardware    | 3 |
| Hardware Setup               | 3 |

| Getting Started—Single-Tone Testing                | .3 |
|----------------------------------------------------|----|
| Selecting the Digital Control Interface            | .3 |
| Losses and Signal-to-Noise Ratio (SNR) Degradation | .3 |
| Evaluation Board Software Quick Start Procedures   | .4 |
| Single-Tone Demonstration Using the ACE Software   | .4 |
| Evaluation Board Schematics and Artwork            | .6 |
| Ordering Information                               | .9 |
| Bill of Materials                                  | .9 |

#### **REVISION HISTORY**

9/2020—Revision 0: Initial Version

### **EVALUATION BOARD HARDWARE**

#### **HARDWARE SETUP**

The hardware can be connected as shown in Figure 3. A single 5 V power supply powers the ADL5206-EVALZ. The power supply must be able to source at least 150 mA to its operating conditions. The PC connects to the SDP-S through USB cable.

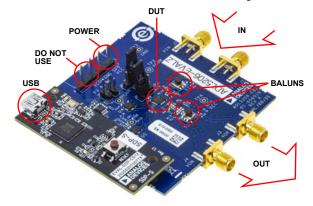

Figure 3. ADL5206-EVALZ Hardware Setup

#### **GETTING STARTED—SINGLE-TONE TESTING**

It is recommended for users to verify the basic setup before making any modifications to the ADL5206-EVALZ.

#### **Basic Hardware Setup**

Connect the equipment detailed in Table 1 to the ADL5206-EVALZ and connect the PC USB cable to the SDP-S at J2.

Table 1. ADL5206-EVALZ Equipment Connections

| Equipment                       | Connecting to the ADL5206-EVALZ                        |  |
|---------------------------------|--------------------------------------------------------|--|
| Power Supply                    | P1: Pin 1 (+5V), Pin 2 (GND)                           |  |
| Signal Source                   | J2 (VIP), set the source to 100 MHz,<br>–18 dBm output |  |
| SDP-S                           | P2                                                     |  |
| Spectrum Analyzer<br>(Optional) | J3 (VOP)                                               |  |

#### SELECTING THE DIGITAL CONTROL INTERFACE

The ADL5206 supports three different digital control interfaces that can be setup using board jumpers. There are two pin connectors on the ADL5206-EVALZ, JP1 (MODE1) and JP2 (MODE0). By default, serial mode is selected.

Table 2. ADL5206-EVALZ Jumper Options

| MODE1 | MODE0 | Interface   |
|-------|-------|-------------|
| 0     | 0     | Parallel    |
| 0     | 1     | Serial      |
| 1     | 0     | Up and down |
| _1    | 1     | Up and down |

## LOSSES AND SIGNAL-TO-NOISE RATIO (SNR) DEGRADATION

The voltage gain of 32 dB is defined between the input and output pins of the ADL5206. The miscellaneous components of the ADL5206-EVALZ add to the signal losses, and therefore, degrade the SNR as well.

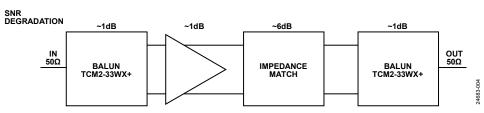

Figure 4. SNR Degradation

### **EVALUATION BOARD SOFTWARE QUICK START PROCEDURES**

Download the ACE software to evaluate the ADL5206-EVALZ. When the ACE software is installed, the plugin for the ADL5206 family can be downloaded and installed the following two ways:

- Launch the ACE application, go to Tools > Manage
   Plugins, and under Available Packages, search for, select, and install the ADL5206 selected plugin.
- 2. Download the ADL5206 .acezip file from either the ADL5206-EVALZ evaluation board webpage or go to the ACE software webpage and search for the ADL5206 plugin. Once the .acezip file is downloaded, double-click the file to install the plugin, which launches the ACE software automatically. Note, if using Internet Explorer, it is possible that the .acezip file extension automatically changes to a .zip file extension during the download. If this happens, simply rename the file extension back to .acezip and double-click the file to install.

## SINGLE-TONE DEMONSTRATION USING THE ACE SOFTWARE

The following settings configure the ADL5206 to amplify a 100 MHz sine wave using the ACE software:

1. Configure the hardware according to the hardware setup instructions (see the Basic Hardware Setup section).

- Set the frequency of the signal generator to 100 MHz and the output level to -18 dBm. Optionally, connect the spectrum analyzer to J3.
- Open the ACE software by going to Start > Analog
   Devices > ACE. The ACE software then displays the ACE
   Start window shown in Figure 5. The ADL5206-EVALZ is
   detected automatically and displays within the Attached
   Hardware section.
- Click the ADL5206-EVALZ icon to open the board level view window (see Figure 6). Because the ADL5206-EVALZ is a simple evaluation board, only the ADL5206 is represented as a controllable component.
- Click the ADL5206 icon to open the IC level view window (see Figure 7). Changes made within this view are not automatically applied. Click Apply Changes for these changes to take effect (see Figure 7).
- 5. Within the IC level view window, check off the Pin 13: PWUP box, select a gain within the Voltage Gain Up/ Down Control pulldown menu (see Figure 7), and click Apply Changes for these changes to take effect. To change the gain again, repeat this step.

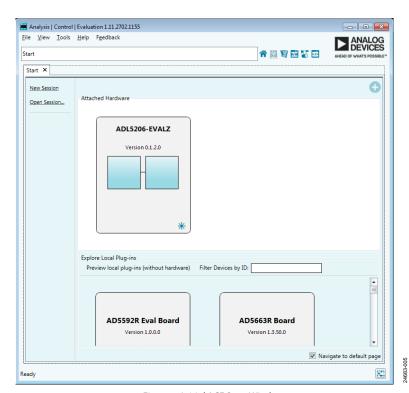

Figure 5. Initial ACE Start Window

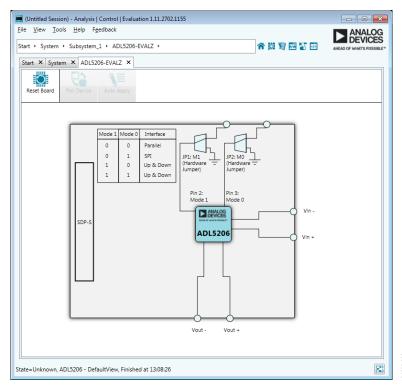

Figure 6. ADL5206-EVALZ Board Level View Window in ACE

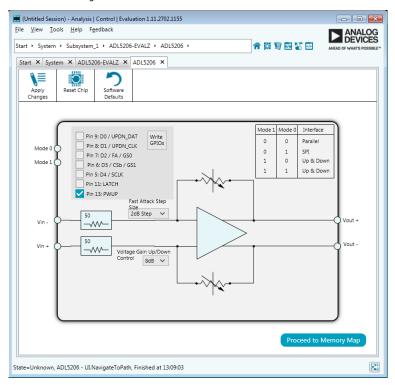

Figure 7. ADL5206 IC Level View Window in ACE

## **EVALUATION BOARD SCHEMATICS AND ARTWORK**

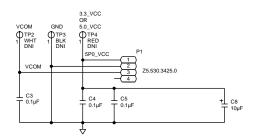

CAP SIZE 5MHz TO 1.7GHz

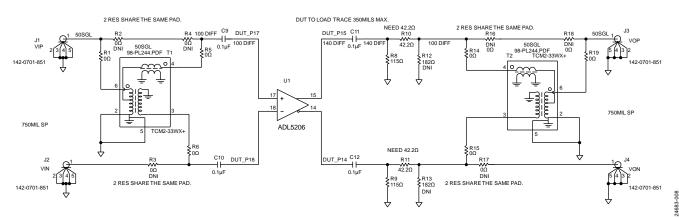

Figure 8. ADL5206-EVALZ Evaluation Board Schematic, Page 1

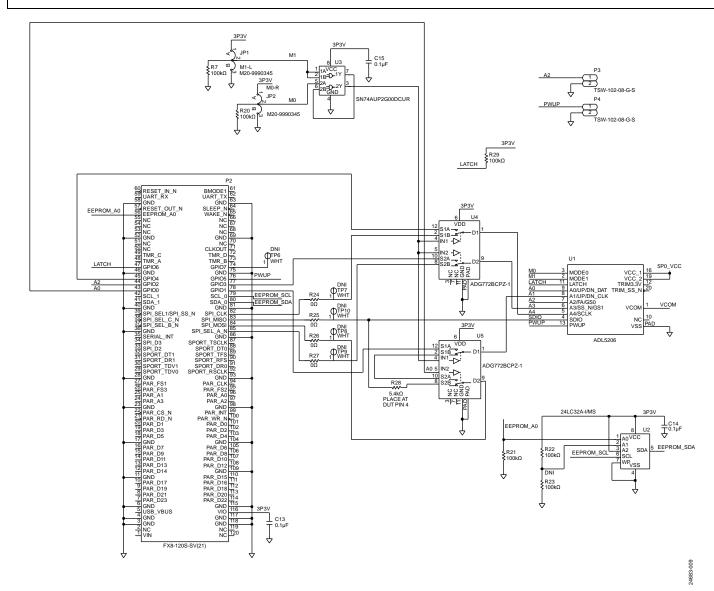

Figure 9. ADL5206-EVALZ Evaluation Board Schematic, Page 2

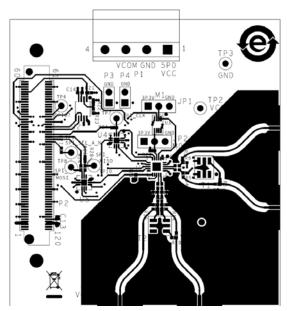

Figure 10. ADL5206-EVALZ Evaluation Board Side A

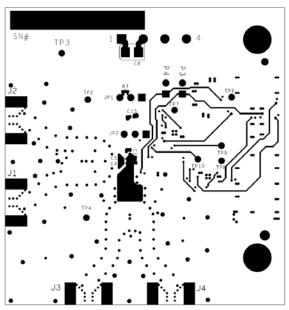

Figure 11. ADL5206-EVALZ Evaluation Board Side B

## ORDERING INFORMATION

### **BILL OF MATERIALS**

#### Table 3.

| Qty | Reference Designator                     | Description                                                                                      | Manufacturer                | Part Number      |
|-----|------------------------------------------|--------------------------------------------------------------------------------------------------|-----------------------------|------------------|
| 1   | Not applicable                           | PCB                                                                                              | Analog Devices supplied     | 08_056019a       |
| 7   | C3 to C5, C9 to C12                      | Ceramic capacitors, X7R                                                                          | KEMET Corporation           | C0402C104K4RACTU |
| 1   | C8                                       | Standard tantalum capacitors, Case B                                                             | AVX Corporation             | TAJB106K016RNJ   |
| 3   | C13 to C15                               | Ceramic capacitors, X7R, broadband                                                               | American Technical Ceramics | 530L104KT16T     |
| 4   | J1 to J4                                 | Subminiature A (SMA) connectors, 50 $\Omega$ end launch jack receptacle, tab contact             | Cinch Connectivity Solution | 142-0701-851     |
| 2   | JP1, JP2                                 | Connectors, PCB, 3 position, male header, unshrouded single row, 2.54 mm pitch, 3 mm solder tail | Harwin                      | M20-9990345      |
| 1   | P1                                       | Connector, PCB, terminal strip header                                                            | Wieland Electric            | Z5.530.3425.0    |
| 1   | P2                                       | Connector, PCB, vertical type receptors                                                          | HRS                         | FX8-120S-SV(21)  |
| 2   | P3, P4                                   | Connectors, PCB, header, 2 position                                                              | Samtec                      | TSW-102-08-G-S   |
| 10  | R1, R5, R6, R14, R15,<br>R19, R24 to R27 | Resistors, thick film chip                                                                       | Multicomp Pro               | MC00625W040210R  |
| 6   | R2 to R4, R16 to R18                     | Resistors, thick film chip                                                                       | Multicomp Pro               | MC00625W040210R  |
| 5   | R7, R20 to R22, R29                      | Resistors, precision thick film chip                                                             | Panasonic                   | ERJ-2RKF1003X    |
| 2   | R8, R9                                   | Resistors, precision thick film chip                                                             | Panasonic                   | ERJ-2RKF1150X    |
| 2   | R10, R11                                 | Resistors, precision thick film chip                                                             | Panasonic                   | ERJ-2RKF42R2X    |
| 2   | R12, R13                                 | Resistors, antisulfurated, thick film chip, R0402                                                | Panasonic                   | ERJ-S02F1820X    |
| 1   | R23                                      | Resistor, precision thick film chip                                                              | Panasonic                   | ERJ-2RKF1003X    |
| 1   | R28                                      | Resistor, precision thick film chip                                                              | Panasonic                   | ERJ-2RKF5401X    |
| 2   | T1,T2                                    | XFMR, RF, 10 MHz to 3000 MHz, 50 $\Omega$                                                        | Mini-Circuits               | TCM2-33WX+       |
| 1   | U1                                       | 1 GHz digital gain amplifier (DGA) with 30 dB range and 1 dB step size                           | Analog Devices              | ADL5206          |
| 1   | U2                                       | IC 32 Kbit serial EEPROM                                                                         | Microchip Technology        | 24LC32A-I/MS     |
| 1   | U3                                       | IC gate, low power, dual 2 input, positive NAND                                                  | Texas Instruments           | SN74AUP2G00DCUR  |
| 2   | U4, U5                                   | CMOS, low power, dual, 2:1 mux/demux USB 2.0 (480 Mbps)/USB 1.1 (12 Mbps)                        | Analog Devices              | ADG772BCPZ-1REEL |
| 6   | TP2, TP6 to TP10                         | Connector PCB, test points, white                                                                | Keystone Electronics        | 5002             |
| 1   | TP3                                      | Connector PCB, test point, black                                                                 | Keystone Electronics        | 5001             |
| 1   | TP4                                      | Connector PCB, test point, red                                                                   | Keystone Electronics        | 5000             |

UG-1848

ADL5206-EVALZ Evaluation Board User Guide

### **NOTES**

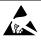

#### **ESD Caution**

**ESD** (electrostatic discharge) sensitive device. Charged devices and circuit boards can discharge without detection. Although this product features patented or proprietary protection circuitry, damage may occur on devices subjected to high energy ESD. Therefore, proper ESD precautions should be taken to avoid performance degradation or loss of functionality.

#### Legal Terms and Condition

By using the evaluation board discussed herein (together with any tools, components documentation or support materials, the "Evaluation Board"), you are agreeing to be bound by the terms and conditions set forth below ("Agreement") unless you have purchased the Evaluation Board, in which case the Analog Devices Standard Terms and Conditions of Sale shall govern. Do not use the Evaluation Board until you have read and agreed to the Agreement. Your use of the Evaluation Board shall signify your acceptance of the Agreement. This Agreement is made by and between you ("Customer") and Analog Devices, Inc. ("ADI"), with its principal place of business at One Technology Way, Norwood, MA 02062, USA. Subject to the terms and conditions of the Agreement, ADI hereby grants to Customer a free, limited, personal, temporary, non-exclusive, non-sublicensable, non-transferable license to use the Evaluation Board FOR EVALUATION PURPOSES ONLY. Customer understands and agrees that the Evaluation Board is provided for the sole and exclusive purpose referenced above, and agrees not to use the Evaluation Board for any other purpose. Furthermore, the license granted is expressly made subject to the following additional limitations: Customer shall not (i) rent, lease, display, sell, transfer, assign, sublicense, or distribute the Evaluation Board; and (ii) permit any Third Party to access the Evaluation Board. As used berein, the term "Third Party" includes any entity other than ADI, Customer, their employees, affiliates and in-house consultants. The Evaluation Board is NOT sold to Customer; all rights not expressly granted herein, including ownership of the Evaluation Board, are reserved by ADI. CONFIDENTIALITY. This Agreement and the Evaluation Board shall all be considered the confidential and proprietary information of ADI. Customer may not disclose or transfer any portion of the Evaluation Board to any other party for any reason. Upon discontinuation of use of the Evaluation Board or termination of this Agreement, Customer agrees to promptly return the Evaluation Board to ADI. ADDITIONAL RESTRICTIONS. Customer may not disassemble, decompile or reverse engineer chips on the Evaluation Board. Customer shall inform ADI of any occurred damages or any modifications or alterations it makes to the Evaluation Board, including but not limited to soldering or any other activity that affects the material content of the Evaluation Board. Modifications to the Evaluation Board must comply with applicable law, including but not limited to the RoHS Directive. TERMINATION. ADI may terminate this Agreement at any time upon giving written notice to Customer, Customer agrees to return to ADI the Evaluation Board at that time, LIMITATION OF LIABILITY, THE EVALUATION BOARD PROVIDED HEREUNDER IS PROVIDED "AS IS" AND ADI MAKES NO WARRANTIES OR REPRESENTATIONS OF ANY KIND WITH RESPECT TO IT. ADI SPECIFICALLY DISCLAIMS ANY REPRESENTATIONS, ENDORSEMENTS, GUARANTEES, OR WARRANTIES, EXPRESS OR IMPLIED, RELATED TO THE EVALUATION BOARD INCLUDING, BUT NOT LIMITED TO, THE IMPLIED WARRANTY OF MERCHANTABILITY, TITLE, FITNESS FOR A PARTICULAR PURPOSE OR NONINFRINGEMENT OF INTELLECTUAL PROPERTY RIGHTS. IN NO EVENT WILL ADI AND ITS LICENSORS BE LIABLE FOR ANY INCIDENTAL, SPECIAL, INDIRECT, OR CONSEQUENTIAL DAMAGES RESULTING FROM CUSTOMER'S POSSESSION OR USE OF THE EVALUATION BOARD, INCLUDING BUT NOT LIMITED TO LOST PROFITS, DELAY COSTS, LABOR COSTS OR LOSS OF GOODWILL. ADI'S TOTAL LIABILITY FROM ANY AND ALL CAUSES SHALL BE LIMITED TO THE AMOUNT OF ONE HUNDRED US DOLLARS (\$100.00). EXPORT. Customer agrees that it will not directly or indirectly export the Evaluation Board to another country, and that it will comply with all applicable United States federal laws and regulations relating to exports. GOVERNING LAW. This Agreement shall be governed by and construed in accordance with the substantive laws of the Commonwealth of Massachusetts (excluding conflict of law rules). Any legal action regarding this Agreement will be heard in the state or federal courts having jurisdiction in Suffolk County, Massachusetts, and Customer hereby submits to the personal jurisdiction and venue of such courts. The United Nations Convention on Contracts for the International Sale of Goods shall not apply to this Agreement and is expressly disclaimed.

©2020 Analog Devices, Inc. All rights reserved. Trademarks and registered trademarks are the property of their respective owners.

UG24683-9/20(0)

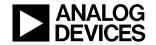

www.analog.com